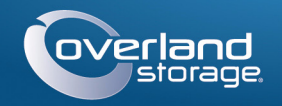

# Quick Start Guide

**SnapServer® DX2** 2U Storage Appliance

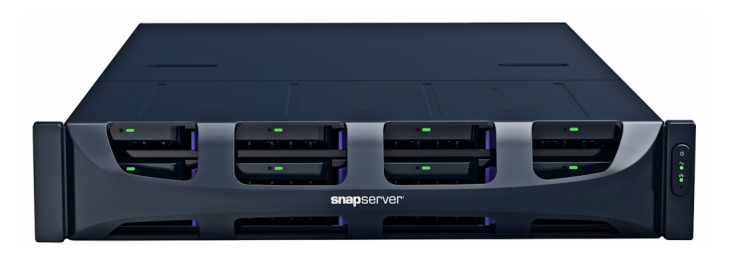

## **Step 1**

- **1.** Go to<http://www.overlandstorage.com/> and select **Service & Support > My Products**.
- **2.** At the [Site Login,](http://support.overlandstorage.com/touchpoint/logIn/login.aspx?ReturnUrl=%2ftouchpoint%2fproducts%2fproducts.aspx) enter your **e-mail address** and **password**, and click GO.
- E-mail: **Enter** Password: Enter Remember Me  $602$ Forgot your password? New member?

It is **essential** that you activate your warranty. Technical and warranty support are **not available** until the warranty is active:

WARNING: This device has more than one power cord. Disconnect ALL power supply cords before servicing.

- **3.** Click Register New Product.
- **4.** Fill in the information (including serial number) and click Submit.

Your warranty certificate will be emailed to you. Follow the instructions included in the email to complete the registration process.

# **Step 2**

AVERTISSEMENT: Cet appareil a plus d'une cordon d'alimentation. Débranchez TOUTES les cordons d'alimentation avant l'entretien.

Any optional internal components, such as expansion cards and extra memory, need to be installed before continuing. Refer to the installation instructions and warnings that are packaged with the components.

## **Step 3**

WARNING: It is recommended that a mechanical lifter (or at least two people) be used to raise and align the unit to prevent injury during installation. Use care when inserting or removing a unit into or out of a rack to prevent the accidental tipping of the rack, causing damage or personal injury.

The SnapServer DX2 comes with a sliding rail rack kit for easy installation into a 19-inch (EIA-310) rack. The two rails are identical; install them with the end flanges pointed outward from the SnapServer.

IMPORTANT: Two-post telco-style or other racks less than 29 inches in depth will NOT support this unit.

## *Attach the Inner Rail to the DX2*

<span id="page-0-2"></span>**1.** Select a **rail assembly** and slide the inner rail out until it stops.

- **4.** Repeat Step 3 for the other rail.
- **5.** Install the clip nuts on the slide rail flanges:
- **a.** At the front flange, slide **three clip nuts** over the first, third, and fourth holes.
- **b.** At the rear flange, slide **two clip nuts** over the top and bottom holes.
- **c.** Repeat Steps a–b for the other slide rail.
- **2.** Press the **release latch** and remove the inner rail.
- **3.** Repeat [Steps 1–2](#page-0-2) for the **other rail assembly**.
- **4.** Place an **inner rail** against the server's right side aligning the screw holes with the latch release nearer the rear.
- **5.** Using three supplied **screws**, secure the rail to the server.
- **6.** Repeat Steps 4–5 for the **left side**.

## *Size the Outer Rails to Rack*

AVERTISSEMENT: Afin d'éviter des blessures pendant l'installation, il est recommande d'utiliser un monte-charge (ou au moins deux personnes) pour élever ou aligner l'appareil. Faites attention lorsque vous insérez ou retirez l'appareil d'un support, pour empêcher le déversement accidentel de la crémaillère causant des dommages et des blessures.

- **1.** Measure the distance between the inside edges of the **front and rear** vertical rails on the rack.
- **2.** Check that the outside distance between the slide rail **front and rear flanges** is slightly less than the rack internal dimensions.
- **3.** If necessary, remove the four bolts holding the outer rail **rear component**, slide it out the needed distance, and loosely reinstall the nuts and bolts.

*NOTE: For some racks, only two bolts can be used with the rear component due to the location of the slots. This does not impact the stability of the rails.*

## *Attach Outer Rails*

*NOTE: The appliance comes with two types of screws. For threaded-holed racks, use either* 

*the 10-24 screws or 10-32 screws.*

**Square-holed Racks**

<span id="page-0-0"></span>**1.** At the front, determine the 2U area where the DX2 is to be mounted, and mark the **second and fourth holes** from the top. **2.** Position the **left-side slide rail** between the left front and rear rack rails with the rail kit flanges on the **inside** of the rack rails. **3.** At the front, use **two 10-32 screws** in the marked holes to loosely secure the slide rail

to the rack.

<span id="page-0-1"></span>*NOTE: The bottom hole is used by the captive screw on the unit to secure the DX2.* **4.** At the rear, use **two screws** in the top and bottom flange holes to loosely secure

the rear slide rail to the rack.

**5.** For the **right-side rail**, repeat [Steps 2–](#page-0-0)[4.](#page-0-1)

Continue with ["Install the Unit."](#page-0-4)

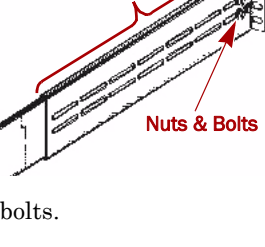

Rear Component

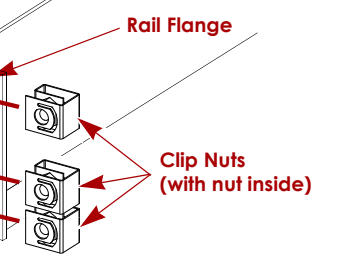

**Mark**

**Mark**

**DX2 2U**<br>**2U**<br>**DH** 

►

þД. oÏ

# **Threaded-holed Racks**

- 
- <span id="page-0-5"></span>

- 
- 
- 
- 

**1.** At the front, determine the 2U area where the DX2 is to be mounted, and mark the **second and fourth holes** from the top.

**2.** Screw **two screws** into the marked holes in the front until their tips are flush with the inside edge of the rack rail.

*NOTE: The bottom hole is used by the captive screw on the unit to secure the DX2.*

**3.** Position the **left-side slide rail** between the left front and rear rack rails with the rail kit flanges on the **inside** of the rack rails.

**4.** Continue screwing in the **front screws** until they loosely secure the front flange.

<span id="page-0-6"></span>**5.** At the rear, use **two screws** in the top and bottom rail flange holes to loosely secure the rear slide rail to the rack like the front.

**6.** For the **right-side rail**, repeat [Steps 2–](#page-0-5)[5.](#page-0-6)

## <span id="page-0-4"></span>*Install the Unit*

- 
- 
- 
- 
- 

**1.** Slide out the **middle** slide rails on both sides.

**2.** Using the mechanical lifter, position the **server** in front of the rack.

**3.** Insert the server **inner rails** into the middle rails and slide the server into the rack.

**4.** Slide the **server** back and forth to set the rails, then tighten all the **rear** screws, and

finally, pulling the unit out a few inches, tighten all the **front** screws.

**5.** Push the server in and secure it to the rack with the **captive screws**.

**Step 4**

The DX2 comes with only blank drive carriers installed (drives are sold separately). Up to 12 disk drives can be installed with blank drive carriers filling in the empty slots.

- 
- 

- 
- 
- 

IMPORTANT: To maintain proper airflow and cooling, a drive assembly or a blank drive carrier must be installed in *every* slot. No empty slots are allowed.

## *Install Drives*

### *NOTE: Do not remove the disk drives from their carriers. Doing so voids the drive warranty.*

Once the SnapServer is in the rack, install the drives as follows:

**1.** Remove **blank drive carriers** from all the slots being used for drives.

<span id="page-0-3"></span>**2.** Positioning the **drive assembly** in front of the appropriate **bay**, slide it in until the **latch** clicks, locking the assembly in the bay.

**3.** Repeat [Step 2](#page-0-3) for **each** remaining drive

- 
- 
- assembly.

## *Attach the Bezel*

**1.** Position the **bezel** with the top and bottom tabs aligned with the inside edges of

- the chassis front.
- 

**2.** Move the bezel toward the unit until the **magnets** engage.

**3.** Verify that the bezel is **aligned** properly with all the LEDs visible and the Power Panel on the right side in line with the hole on the bezel flange.

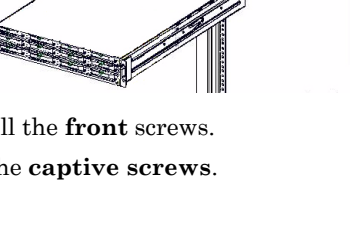

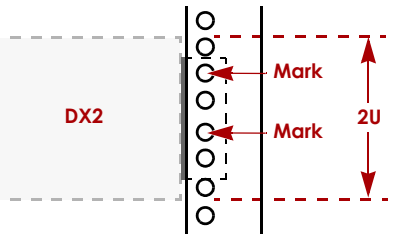

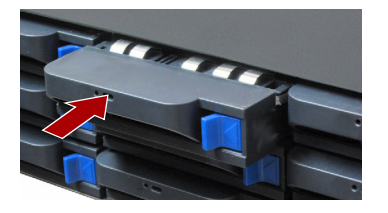

### \*10400347003\* 10400347-003

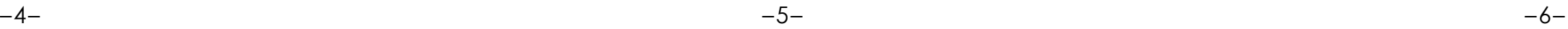

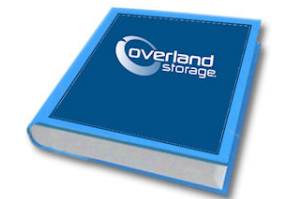

### **<http://support.overlandstorage.com>**

You can get additional technical support on the Internet at the **[Overland Storage Support web page](http://support.overlandstorage.com)**, or by contacting Overland Storage using the information found on the **[Contact Us](http://www.overlandstorage.com/company/contact-us/index.aspx)** page on our web site. OD11003 04/2012 ©2011-12 Overland Storage, Inc.

# **Step 5**

## *Cable Attachment*

IMPORTANT: The speed/duplex setting of the Ethernet ports on a DX2 defaults to autonegotiate. The networking switch or hub to which the DX2 is connected must also be configured to autonegotiate; otherwise, network throughput or connectivity to the DX2 may be seriously impacted.

All cabling, power connections, and cooling are located on the DX2 rear panel.

**1.** Connect Ethernet 1 to a **network**.

Using a Category 5e (or better) cable, connect Ethernet 1 on the appliance to a Gigabit Ethernet switch on the same LAN as the host system used to manage the SnapServer DX2.

**2.** If desired, plug a second **network cable** into Ethernet 2.

*NOTE: To take advantage of network bonding (load balancing or failover), both data ports (Ethernet 1 and 2) must be physically connected to the network. For load balancing, connect them to the same switch on the same subnet with the switch set to autonegotiate. For failover, connect them to different switches on the same subnet.*

- **3.** Attach both power cords to the **AC power** sockets on the server.
- **4.** Plug the **power cords** into a UPS appliance or a properly grounded AC power source.
- **5.** If using an APC-brand UPS appliance, plug the **USB cord** from the UPS into the USB port on the rear of the SnapServer.

*NOTE: SnapServer systems are designed to work with APC-brand USB or network-based UPS devices to automatically shut down cleanly in the event of a power failure. You must configure the APC unit both in the SnapServer's Web Management Interface and in the APC user interface.*

**6.** Briefly press the front **power switch** to power on the unit.

## *Important – Read This Before Continuing*

After initial power up with new drives, a DX Series appliance takes up to **10 minutes** to complete the new appliance initialization process. During this time, the Status LED (see graphic) flashes an alternating green and amber pattern.

CAUTION: Under no circumstances should power be removed while the system is in this state! Doing so may render the appliance inoperable.

Once initialization is complete, the system automatically reboots and the Status LED displays a solid green color. Continue with ["Connect for the First Time."](#page-1-0)

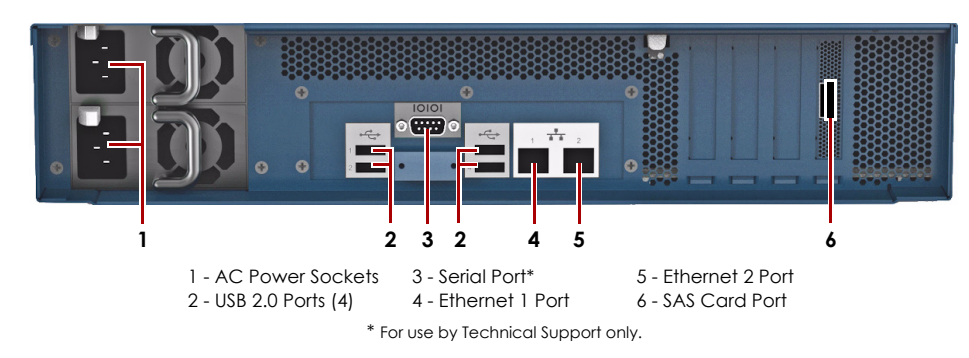

# **Step 6**

## <span id="page-1-0"></span>*Connect for the First Time*

*NOTE: SnapServers are configured to acquire an IP address from a DHCP server. If no DHCP server is found on the network, the SnapServer defaults to an IP address in the range of 169.254.xxx.xxx. You may not be able to see the appliance on your network until you discover and optionally assign an IP address using SnapServer Manager (SSM).*

- **•** If you are installing your SnapServer DX2 on a network with a DHCP server, continue with "[Connecting Using the Appliance Name](#page-1-1)."
- **•** If your network does not have a DHCP server or name resolution services, continue with" [Connecting Using the SnapServer Manager](#page-1-2)."

## <span id="page-1-1"></span>*Connecting Using the Appliance Name*

This procedure requires that name resolution services (via DNS or an equivalent service) be operational.

**1.** Find the **server name**.

The default DX2 name is "SNAP*nnnnnnn*," where *nnnnnnn* is the appliance number. The server number is a unique, numeric-only string that appears on a label affixed to the bottom of the server.

**2.** In a web browser, enter the **server URL**.

For example, enter "http://SNAP*nnnnnnn*" (using the default DX2 name).

- **3.** Press Enter to connect to the Web Management Interface.
- **4.** In the login dialog box, enter **admin** as the user name and **admin** as the password, then click OK.
- **5.** Complete the **Initial Setup Wizard**.

Your DX2 is ready to be configured for your specific environment and needs.

## <span id="page-1-2"></span>*Connecting Using the SnapServer Manager*

SnapServer Manager (SSM) is an administrative application that is Java-based, platform-independent, and runs on all major platforms. SSM provides administrators a single interface from which they can discover any SnapServer on the network. You can download and install SSM from:

### <http://docs.overlandstorage.com/ssm>

Be sure to install SSM on a computer residing on the same network segment as your SnapServer.

### **SnapServer Manager Procedure**

**1.** Launch **SSM**.

SSM discovers all SnapServers on its local network segment and displays their names, IP addresses, and other status information in the main console. If you do not have a DHCP server, there might be a delay before the appliance appears on the network.

*NOTE: To distinguish multiple SnapServers, you may need to find their default appliance names as explained in the previous procedure.*

- **2.** In SSM, right-click the appliance name and select **Launch Web Administration**.
- **3.** Log into the **Web Management Interface**.

In the login dialog box, enter **admin** as the user name and **admin** as the password, then click OK.

**4.** Complete the **Initial Setup Wizard**.

Your DX2 is ready to be configured for your specific environment and needs.

# **Step 7**

## *User Guides*

For detailed information on configuring your SnapServer DX2, refer to the *SnapServer Administrator's Guide for GuardianOS* or the *GuardianOS Release Notes*.

### They are **available online** at:

<http://docs.overlandstorage.com/snapserver>

Translated versions of this Quick Start Guide are also

available on the web page.

## *Warranty and Technical Support*

For warranty and technical support information, see our

[Contact Us](http://www.overlandstorage.com/company/contact-us/index.aspx) web page:

[http://www.overlandstorage.com/company/contact-us/](http://www.overlandstorage.com/company/contact-us/index.aspx)

index.aspx

[To information on contacting Overland Technical Support,](http://docs.overlandstorage.com/support)  [visit our](http://docs.overlandstorage.com/support) Contact Support web page:

<http://docs.overlandstorage.com/support>

To search for more service information, visit our [Expert Knowledge Base System](http://support.overlandstorage.com/kb): <http://support.overlandstorage.com/kb>

### *Specifications*

**Feature** 

**Network Connections**

**Dimensions** 

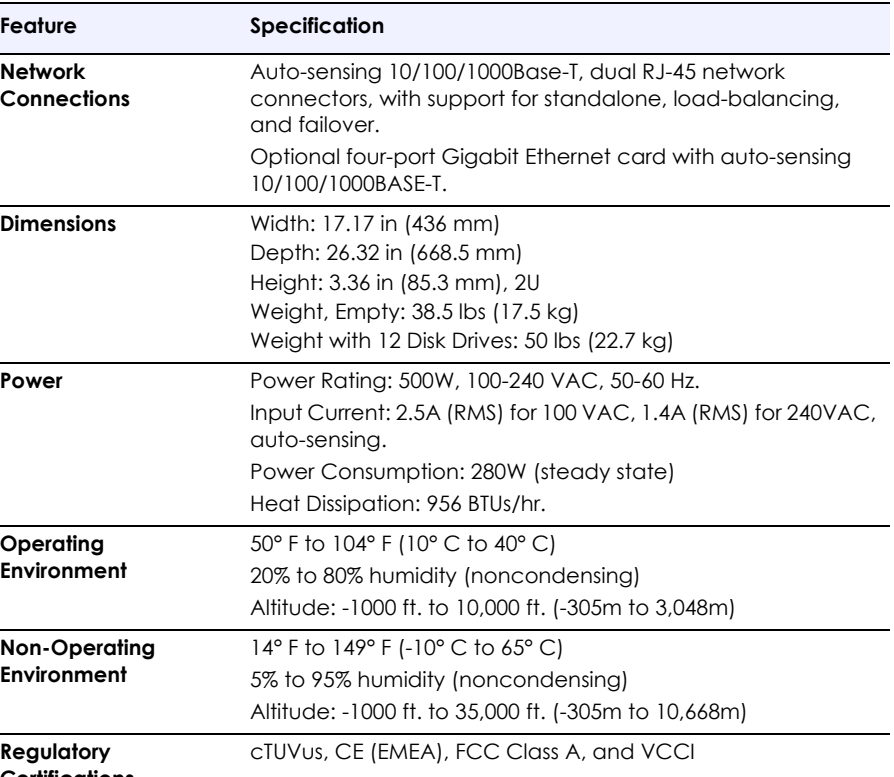

**Operating Environment**

**Non-Operating Environment**

**Regulatory Certifications**

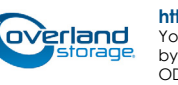

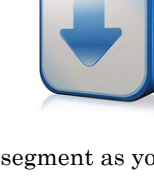